# **Изменение логотипов СПК1хх [М01]**

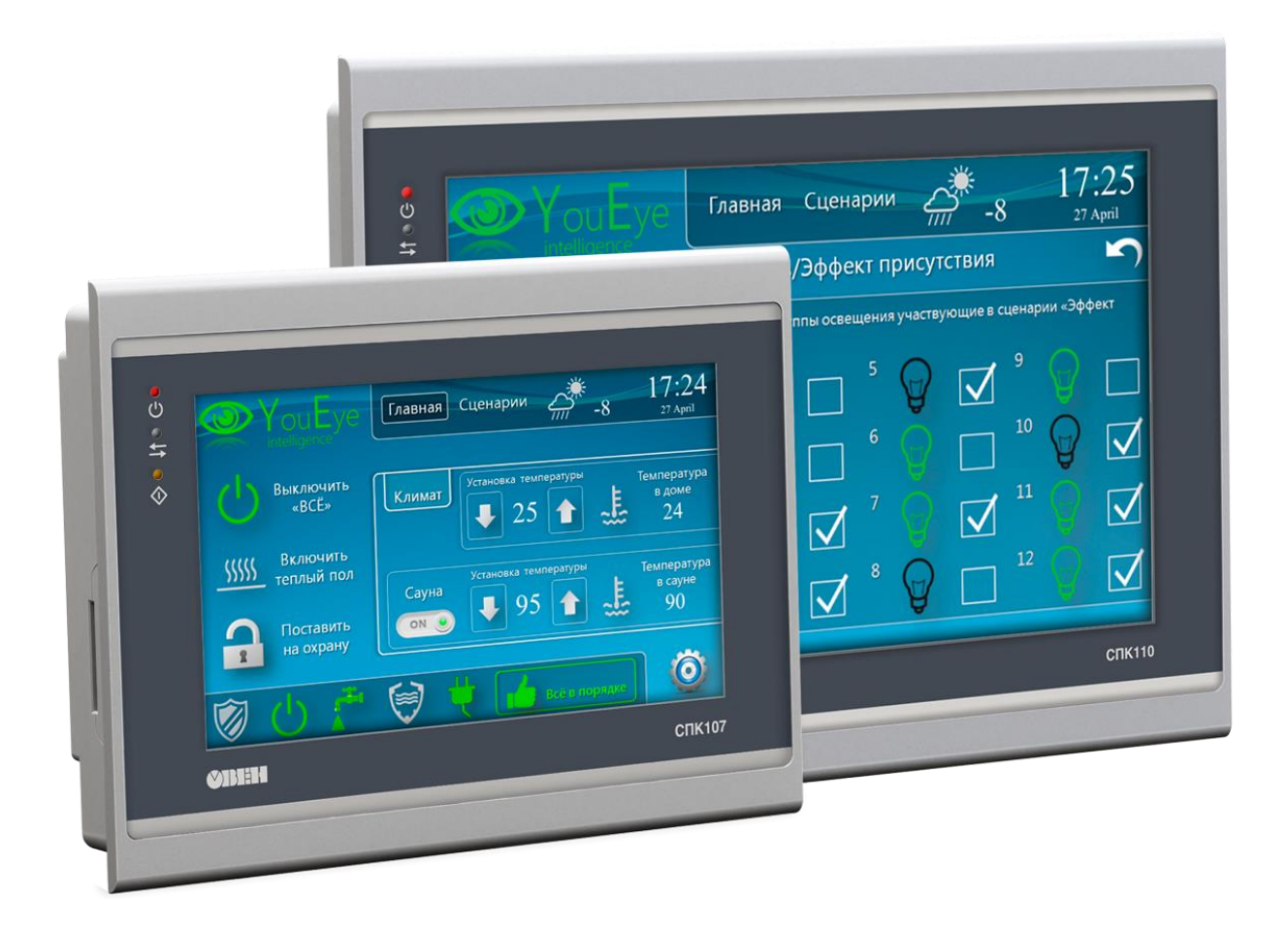

24.03.2022 версия 3.0

## <span id="page-1-0"></span>Оглавление

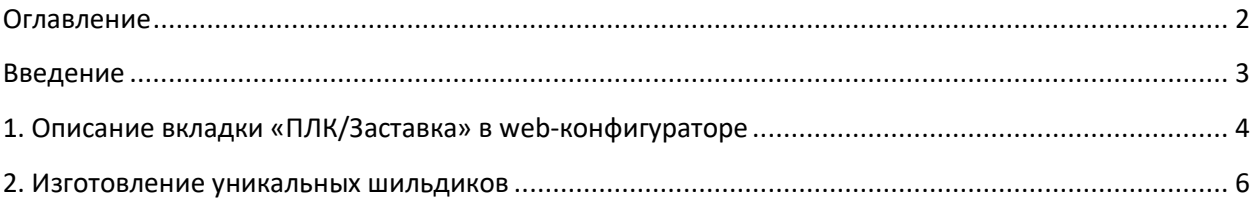

## **Введение**

<span id="page-2-0"></span>Начиная с прошивки **1.2.0623.1009** контроллеры СПК1хх [М01] поддерживают изменение:

- изображения, которое отображается во время загрузки контроллера;
- сервисных изображений (например, сообщения об отсутствии в контроллере проекта CODESYS);
- логотипа web-конфигуратора;
- [favicon](https://ru.wikipedia.org/wiki/Favicon) web-конфигуратора и web-визуализации.

Данный документ описывает процесс изменения этих изображений и цветов.

## **1. Описание вкладки «ПЛК/Заставка» в web-конфигураторе**

<span id="page-3-0"></span>Изменение изображений, отображаемых на дисплее контроллера СПК, и цветов сервисного меню выполняется в web-конфигураторе на вкладке **ПЛК/Заставка**. Для входа в web-конфигуратор следует подключить контроллер к сети, в которой находится ПК $^{\rm 1}$  , или напрямую к ПК через кабель USB, запустить web-браузер и ввести IP-адрес соответствующего интерфейса контроллера.

#### **ВНИМАНИЕ!**

Перед загрузкой изображений необходимо выбрать ориентацию экрана (параметр **Угол поворота изображения)**, если она отличается от стандартной (0 градусов) и нажать кнопку

Сохранить и применить

.

После выбора ориентации можно загрузить нужные изображения с помощью кнопки

#### Загрузка

– они автоматически будут сохранены в памяти контроллера (нажатия на кнопку **Сохранить и применить** в этом случае не требуется).

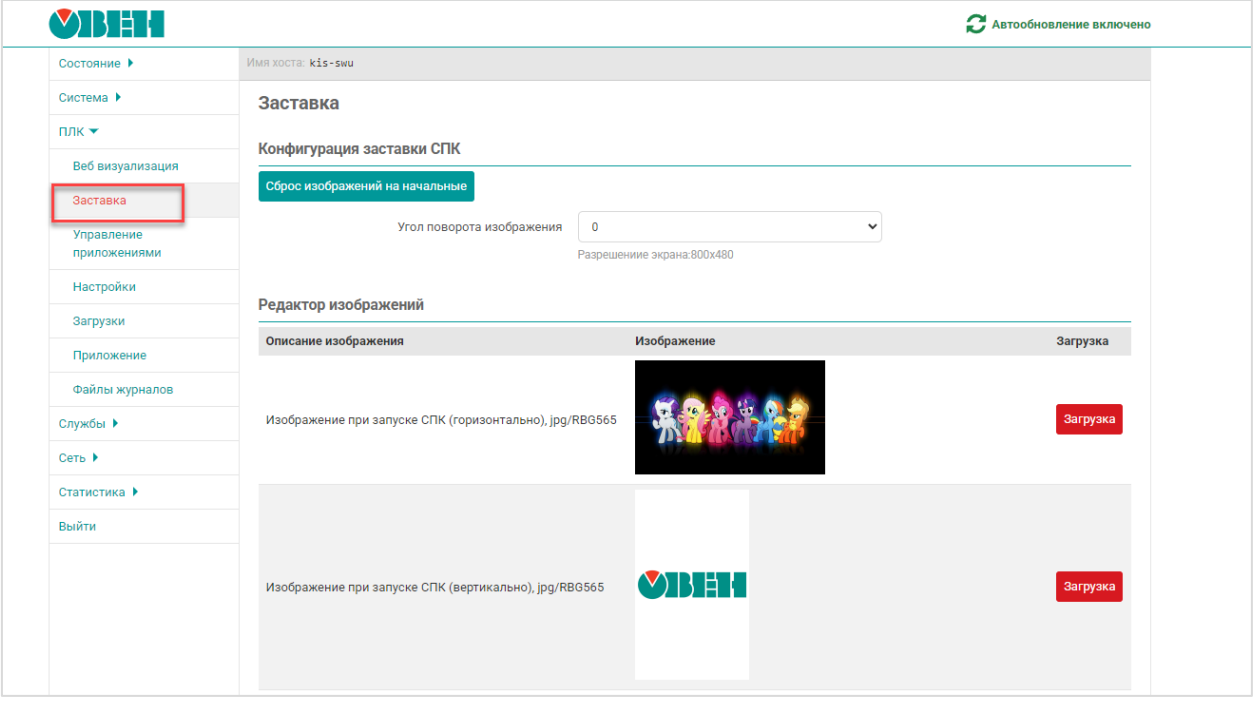

#### **Рисунок 1.1 – Внешний вид вкладки ПЛК/Заставка**

Для сброса изображений на изображения по умолчанию следует нажать кнопку

Сброс изображений на начальные

#### **ПРИМЕЧАНИЕ**

 $\overline{a}$ 

Если preview-изображения, отображаемые на вкладке, не соответствуют фактическим изображениям, загруженным в контроллер, то следует обновить страницу web-браузера.

.

 $1$  Вместо ПК может использоваться любое устройство с web-браузером – например, смартфон

Требования к файлам изображений, отображаемых на экране СПК:

- формат **.jpg**;
- разрешение **800x480** (для горизонтальной ориентации экрана) или **480x800** (для вертикальной ориентации экрана);
- рекомендуемая цветовая модель[: RBG565.](https://en.wikipedia.org/wiki/High_color)

Для логотипа web-конфигуратора используется формат **.svg**, для favicon - **.ico**.

Cписок изображений, доступных для изменения:

- **Изображение при запуске СПК (горизонтально)** изображение, отображаемое во время загрузки контроллера при горизонтальной ориентации экрана;
- **Изображение при запуске СПК (вертикально)** изображение, отображаемое во время загрузки контроллера при вертикальной ориентации экрана;
- **Отсутствует загрузочное приложение (горизонтально)**  изображение, отображаемое на дисплее после загрузки контроллера в случае отсутствия загрузочного проекта CODESYS при горизонтальной ориентации экрана;
- **Отсутствует загрузочное приложение (вертикально)**  изображение, отображаемое на дисплее после загрузки контроллера в случае отсутствия загрузочного проекта CODESYS при вертикальной ориентации экрана;
- **Отсутствует визуализация (горизонтально)**  изображение, отображаемое на дисплее после загрузки контроллера в случае отсутствия в проекте CODESYS визуализации или при остановке приложения при горизонтальной ориентации экрана;
- **Отсутствует визуализация (вертикально)**  изображение, отображаемое на дисплее после загрузки контроллера в случае отсутствия в проекте CODESYS визуализации или при остановке приложения при вертикальной ориентации экрана;
- **Логотип web-конфигуратора** логотип, отображаемый в верхнем левом углу страницы web-конфигуратора;
- **Favicon web-конфигуратора** иконка страницы web-конфигуратора;
- **Favicon web-визуализации** иконка страницы web-визуализации CODESYS.

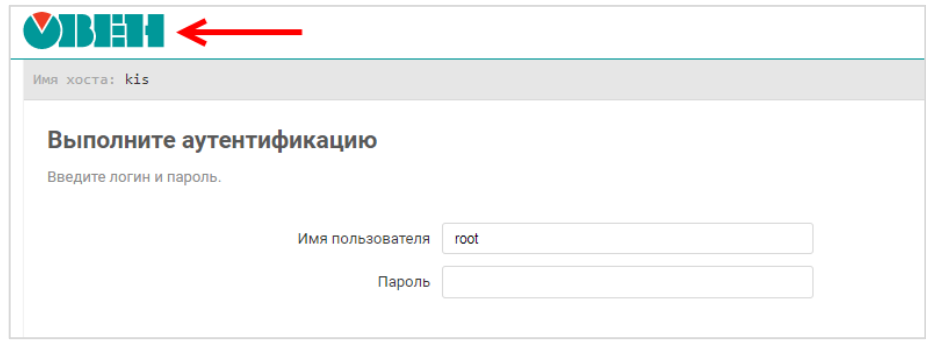

**Рисунок 1.2 – Отображение логотипа web-конфигуратора**

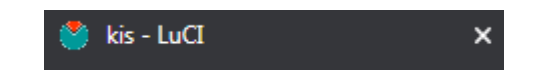

**Рисунок 1.3 – Отображение favicon в web-браузере**

### **2. Изготовление уникальных шильдиков**

<span id="page-5-0"></span>По запросу клиентов возможно изготовление уникальных шильдиков для СПК1хх. Для получения дополнительной информации и условиях изготовления следует написать письмо в свободной форме на адрес [oemsi@owen.ru.](mailto:oemsi@owen.ru)

Примеры изготовленных на заказ шильдиков:

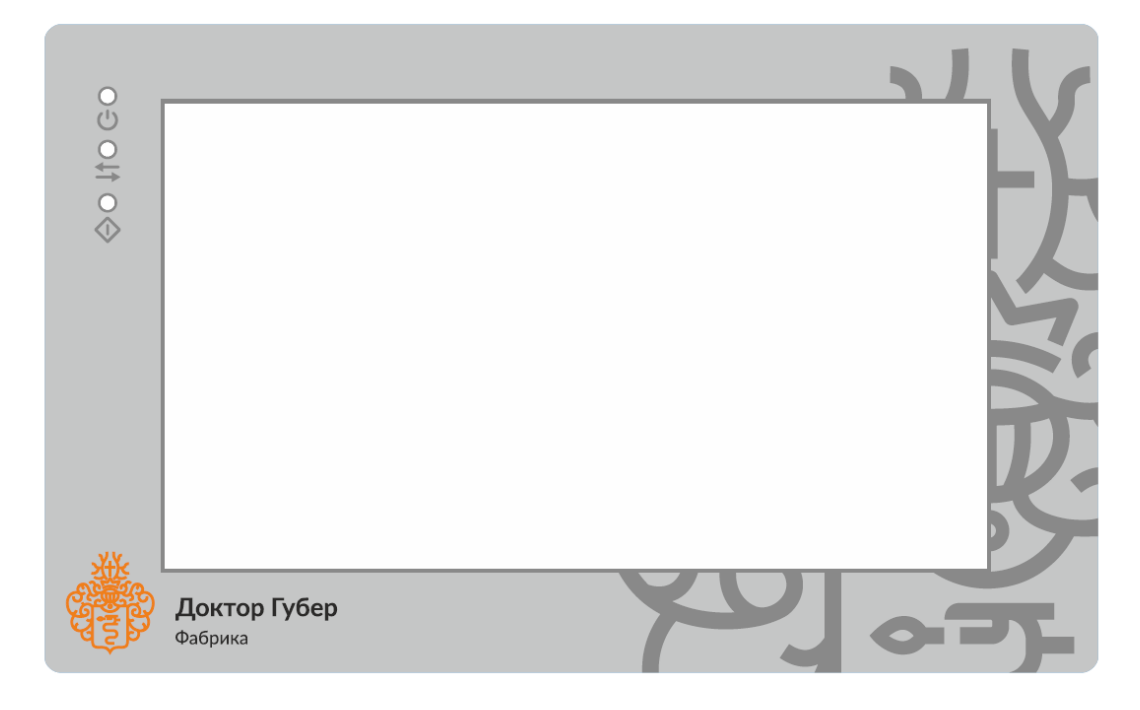

**Рисунок 2.1 – Пример изготовленного на заказ шильдика СПК1хх (I)**

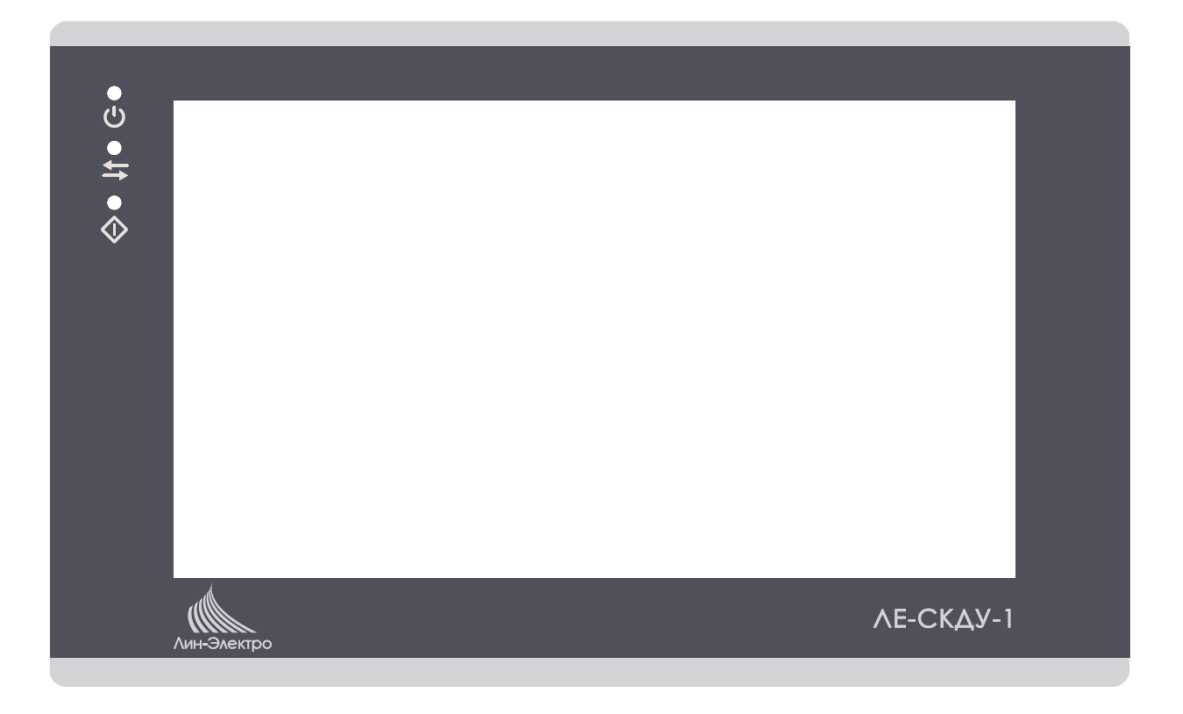

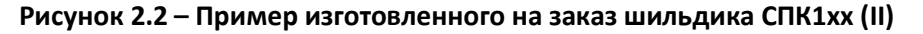

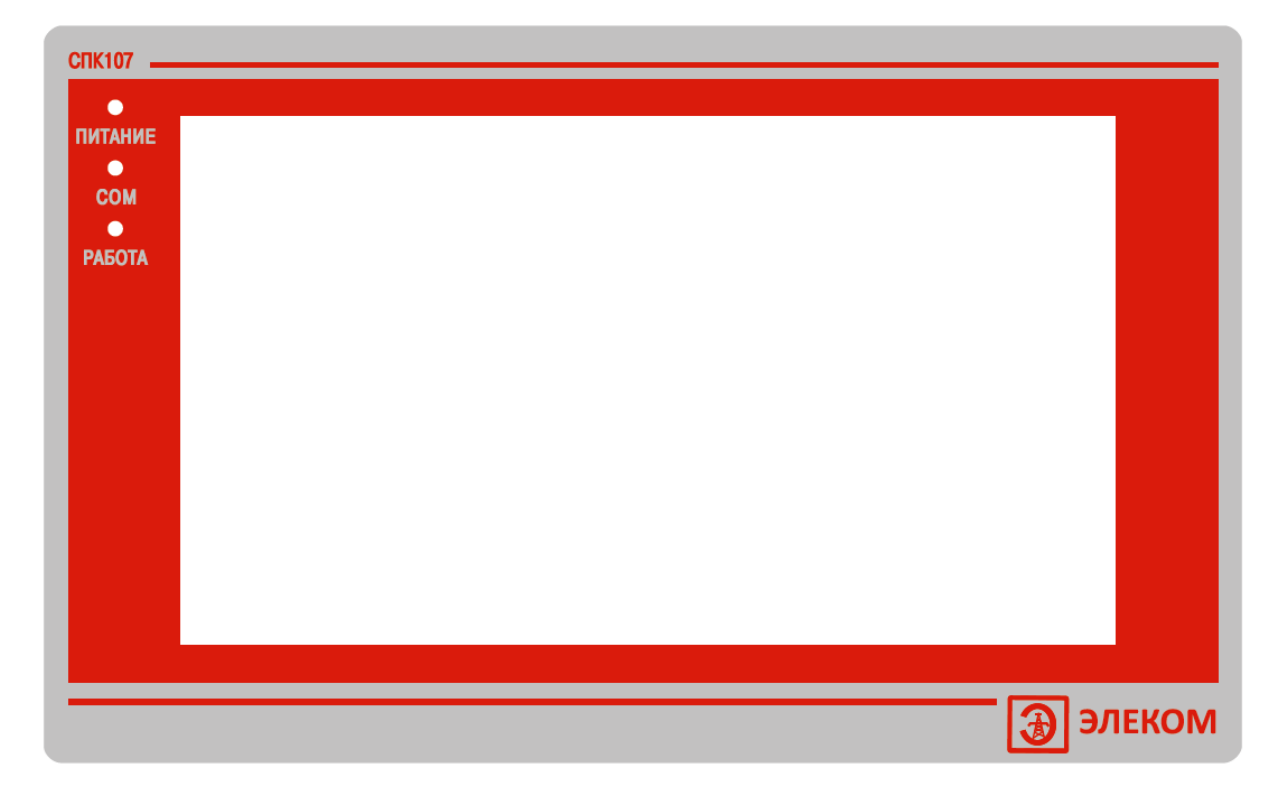

Рисунок 2.3 - Пример изготовленного на заказ шильдика СПК1xx (III)